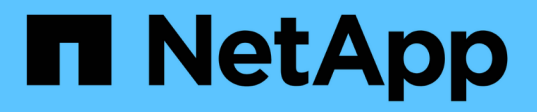

## **Solución de problemas de instalación (SG6000 o SG5700)**

StorageGRID 11.7

NetApp April 12, 2024

This PDF was generated from https://docs.netapp.com/es-es/storagegrid-117/installconfig/viewing-bootup-codes-for-sg6000-cn-controller.html on April 12, 2024. Always check docs.netapp.com for the latest.

# **Tabla de contenidos**

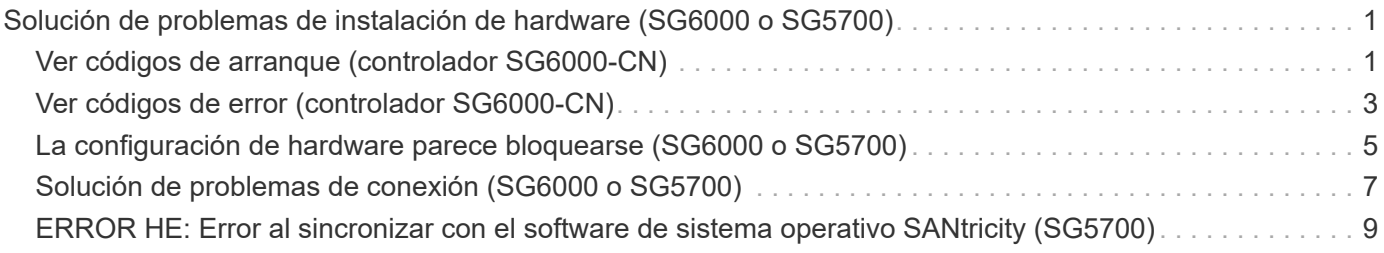

# <span id="page-2-0"></span>**Solución de problemas de instalación de hardware (SG6000 o SG5700)**

Si encuentra problemas durante la instalación, es posible que le sea útil revisar información sobre la solución de problemas relacionados con la configuración del hardware y los problemas de conectividad.

## <span id="page-2-1"></span>**Ver códigos de arranque (controlador SG6000-CN)**

Cuando se enciende el aparato, el BMC registra una serie de códigos de inicio para el controlador SG6000-CN. Puede ver estos códigos de varias maneras.

## **Antes de empezar**

- Sabe cómo acceder al panel de BMC.
- Si desea utilizar Serial-Over-LAN (sol), tendrá experiencia utilizando las aplicaciones de la consola sol de IPMI.

## **Pasos**

1. Seleccione uno de los siguientes métodos para ver los códigos de arranque del controlador del dispositivo y recopilar el equipo necesario.

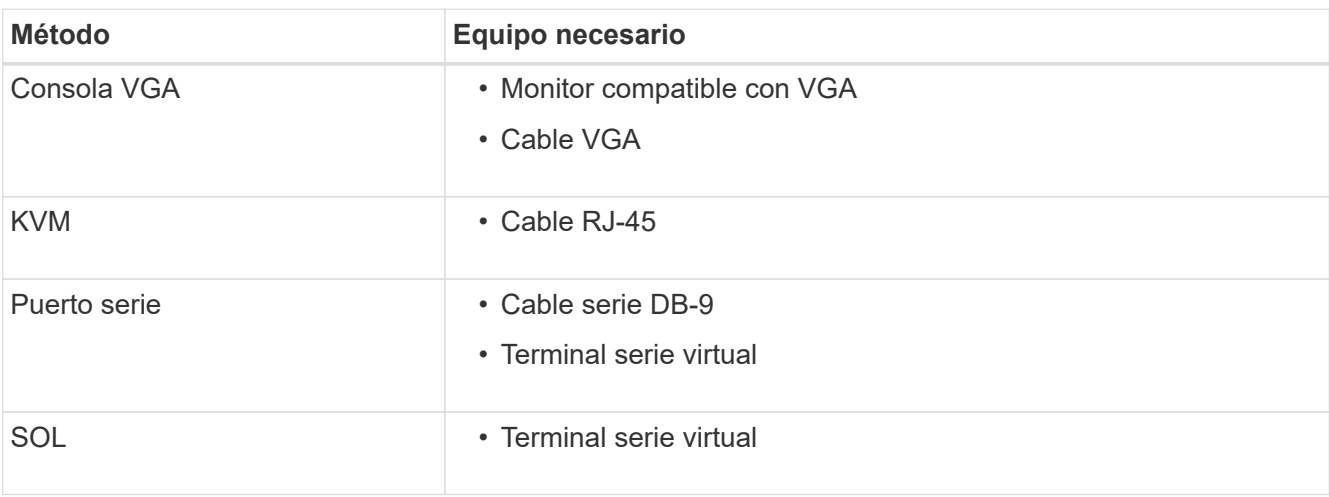

- 2. Si está utilizando una consola VGA, siga estos pasos:
	- a. Conecte un monitor compatible con VGA al puerto VGA de la parte posterior del dispositivo.
	- b. Ver los códigos mostrados en el monitor.
- 3. Si está utilizando BMC KVM, realice estos pasos:
	- a. Conéctese al puerto de gestión BMC e inicie sesión en la interfaz web de BMC.
	- b. Seleccione **Control remoto**.
	- c. Inicie el KVM.
	- d. Ver los códigos en el monitor virtual.
- 4. Si utiliza un puerto serie y un terminal, realice los siguientes pasos:
	- a. Conecte el puerto serie DB-9 de la parte posterior del dispositivo.
- b. Utilice la configuración 115200 8-N-1.
- c. Ver los códigos impresos en el terminal de serie.
- 5. Si va a utilizar sol, realice los siguientes pasos:
	- a. Conéctese a IPMI sol mediante la dirección IP del BMC y las credenciales de inicio de sesión.

```
ipmitool -I lanplus -H BMC_Port_IP -U admin -P Password sol activate
```
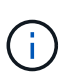

En algunos casos, el nombre de usuario predeterminado puede ser root en lugar de admin.

- a. Ver los códigos en el terminal de serie virtual.
- 6. Utilice la tabla para buscar los códigos del aparato.

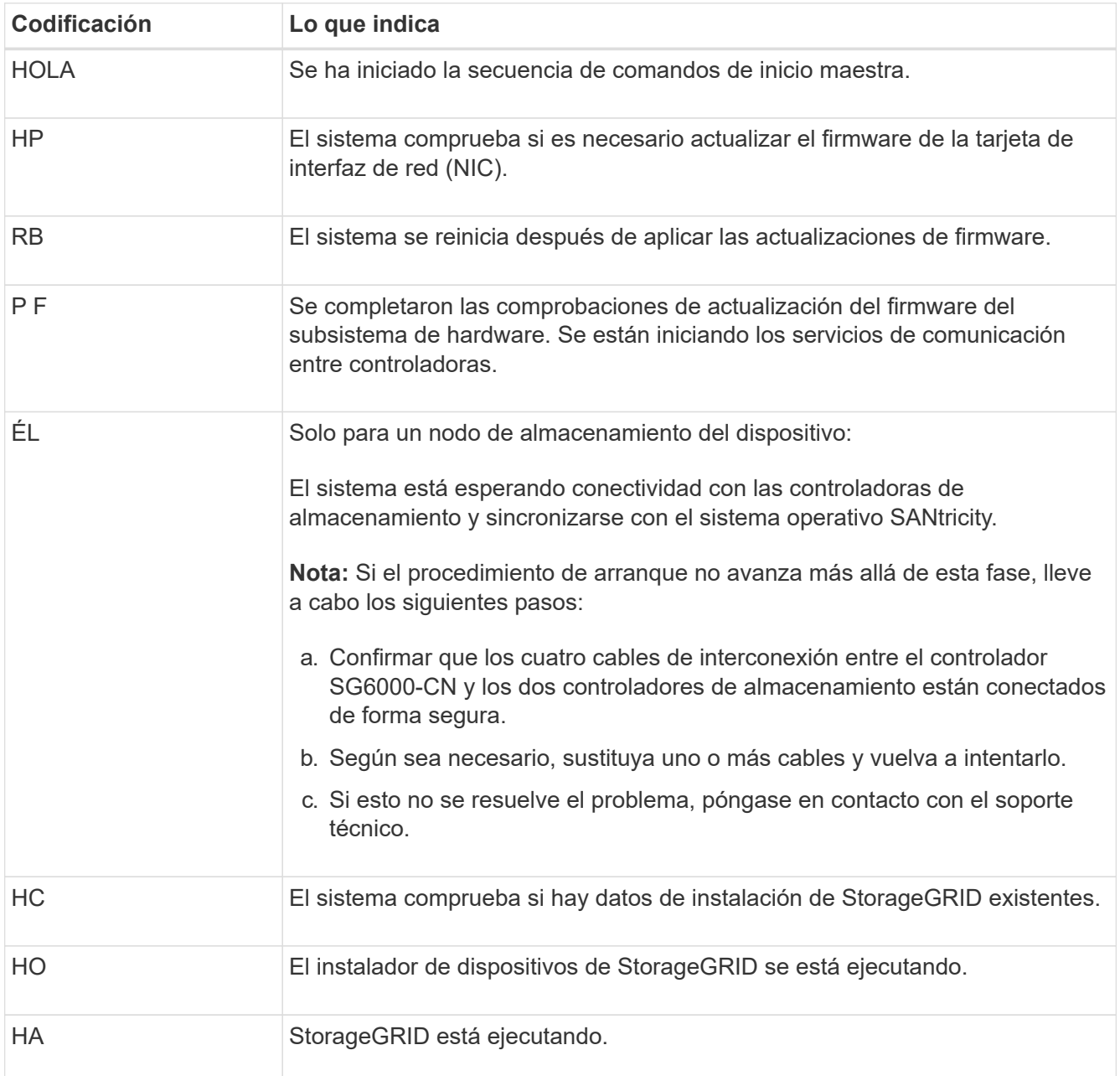

## <span id="page-4-0"></span>**Ver códigos de error (controlador SG6000-CN)**

Si se produce un error de hardware cuando se inicia el controlador SG6000-CN, el BMC registra un código de error. Según sea necesario, puede ver estos códigos de error mediante la interfaz del BMC y, a continuación, trabajar con el soporte técnico para resolver el problema.

## **Antes de empezar**

• Sabe cómo acceder al panel de BMC.

## **Pasos**

- 1. En el panel de control del BMC, seleccione **Código POST del BIOS**.
- 2. Revise la información que se muestra para el código actual y el código anterior.

Si se muestra alguno de los siguientes códigos de error, trabaje con el soporte técnico para resolver el problema.

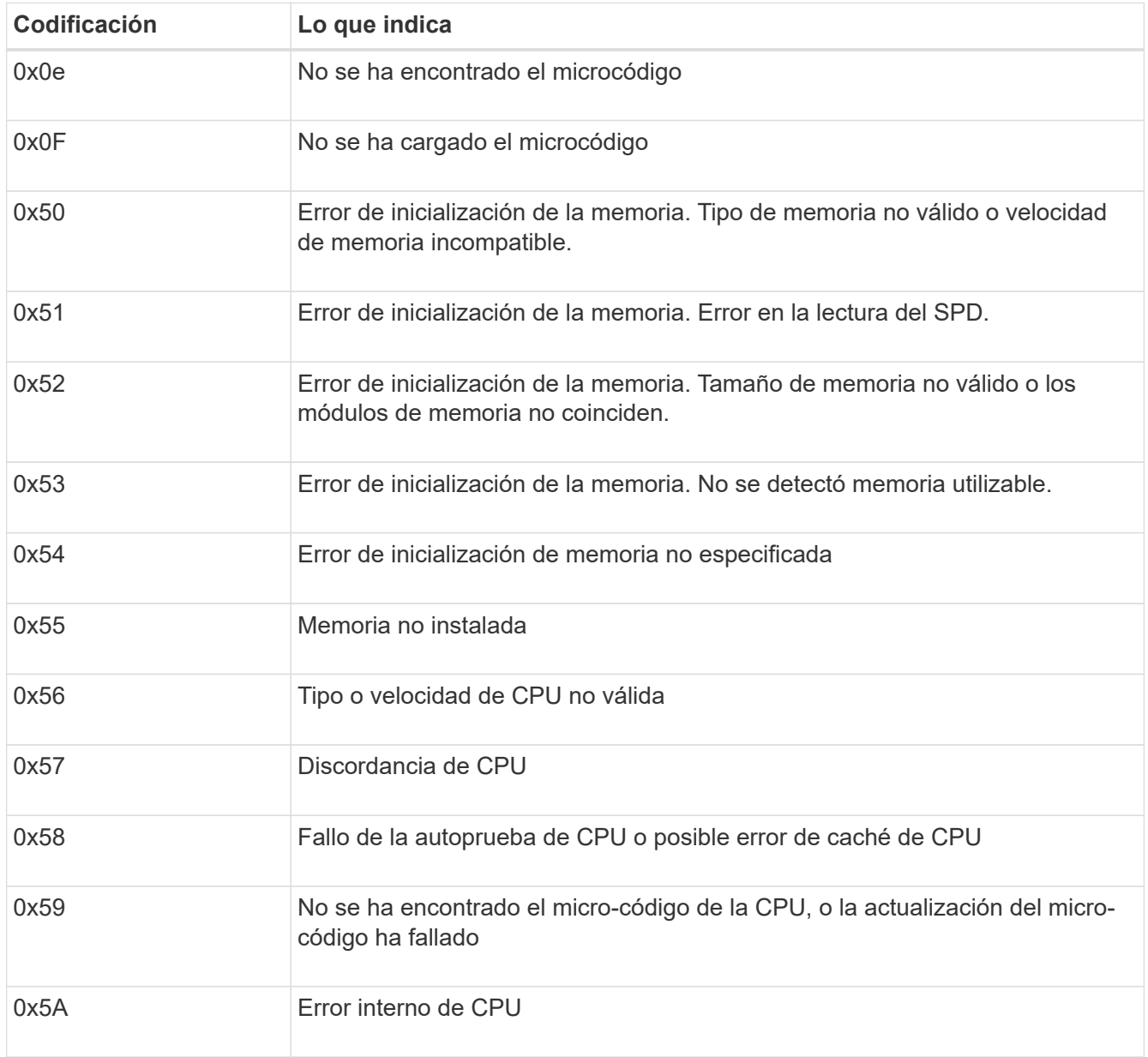

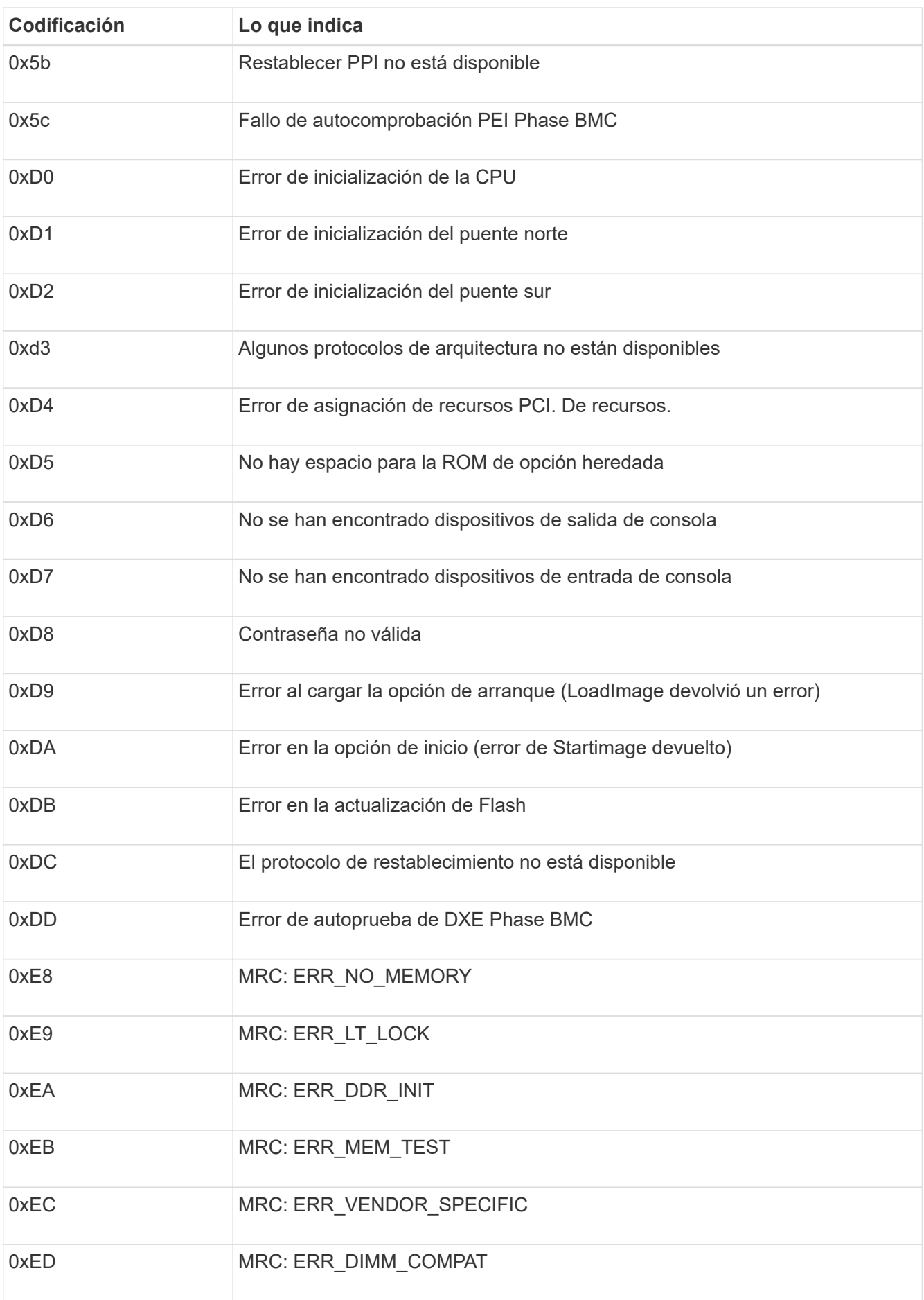

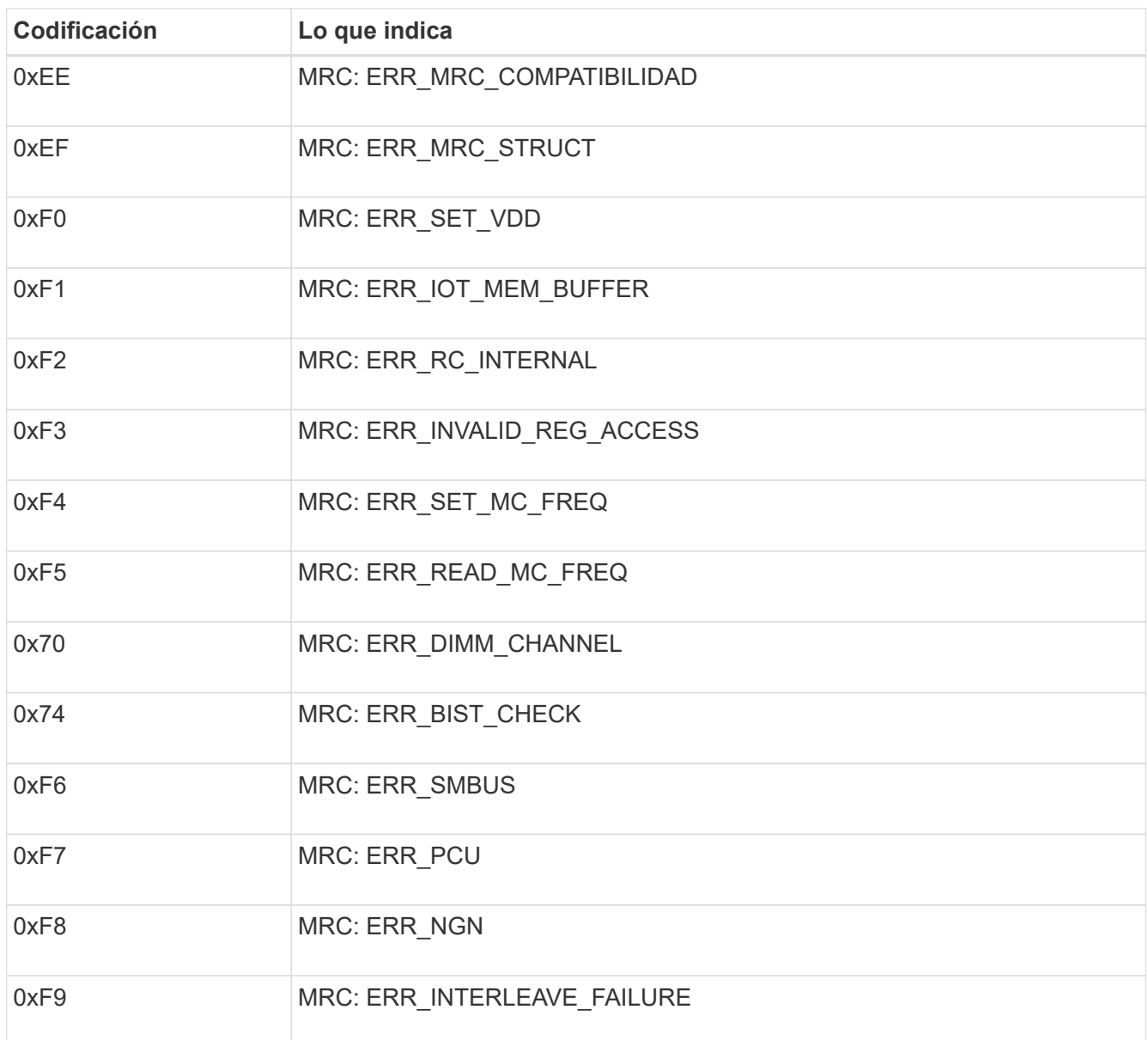

## <span id="page-6-0"></span>**La configuración de hardware parece bloquearse (SG6000 o SG5700)**

Es posible que el instalador de dispositivos de StorageGRID no esté disponible si errores de cableado o errores de hardware impidan que las controladoras de almacenamiento o la controladora del dispositivo completen el procesamiento de arranque.

#### **Ejemplo 1. Pasos**

#### **SG6000**

1. Para las controladoras de almacenamiento, vea los códigos de las pantallas de siete segmentos.

Mientras el hardware se está inicializando durante el encendido, las dos pantallas de siete segmentos muestran una secuencia de códigos. Cuando el hardware se inicia correctamente, se muestran las dos pantallas de siete segmentos 99.

- 2. Revise los LED del controlador SG6000-CN y los códigos de inicio y error que aparecen en el BMC.
- 3. Si necesita ayuda para resolver un problema, póngase en contacto con el soporte técnico.

#### **SG5700**

1. Observe los códigos en las pantallas de siete segmentos.

Mientras el hardware se está inicializando durante el encendido, las dos pantallas de siete segmentos muestran una secuencia de códigos. Cuando el hardware se arranca correctamente, las pantallas de siete segmentos muestran códigos diferentes para cada controladora.

2. Revise los códigos de la pantalla de siete segmentos del controlador E5700SG.

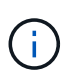

La instalación y el aprovisionamiento tardan en realizarse. Algunas fases de instalación no notifican actualizaciones del instalador de dispositivos de StorageGRID durante varios minutos.

Si se produce un error, la pantalla de siete segmentos parpadea en una secuencia, como ÉL.

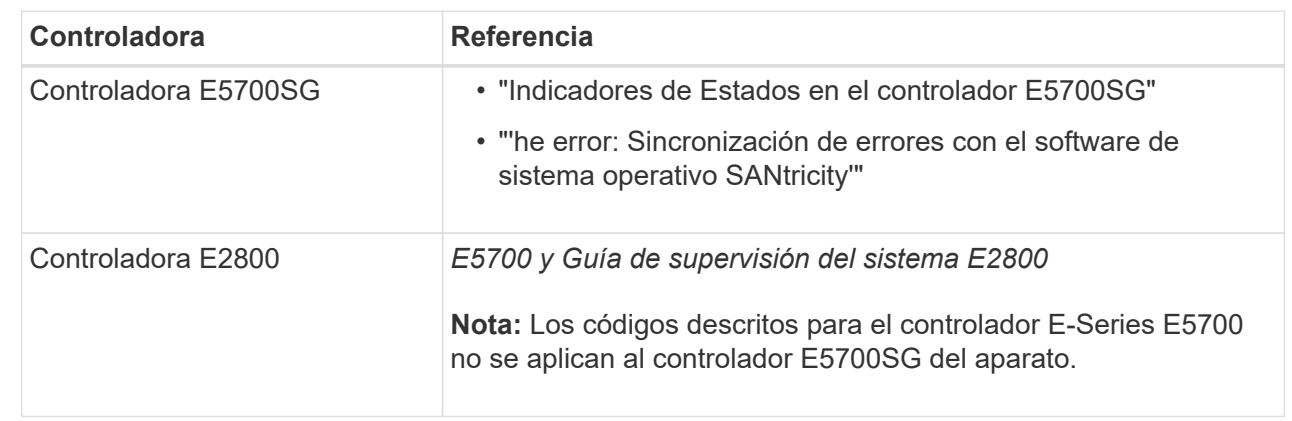

3. Para comprender qué significan estos códigos, consulte los siguientes recursos:

4. Si esto no se resuelve el problema, póngase en contacto con el soporte técnico.

#### **Información relacionada**

- ["Ver indicadores de estado"](https://docs.netapp.com/es-es/storagegrid-117/installconfig/viewing-status-indicators.html)
- ["Sitio de documentación para sistemas E-Series y EF-Series de NetApp"](http://mysupport.netapp.com/info/web/ECMP1658252.html)
- ["Error: Error al sincronizar con el software de sistema operativo SANtricity"](#page-10-0)
- ["Guía de supervisión del sistema E5700 y E2800"](https://library.netapp.com/ecmdocs/ECMLP2588751/html/frameset.html)
- ["Ver códigos de arranque \(controlador SG6000-CN\)"](#page-2-1)

• ["Ver códigos de error \(controlador SG6000-CN\)"](#page-4-0)

## <span id="page-8-0"></span>**Solución de problemas de conexión (SG6000 o SG5700)**

Si tiene problemas de conexión durante la instalación del dispositivo StorageGRID, debe ejecutar los pasos de acción correctiva indicados.

## **No se puede conectar al dispositivo SG6000**

Si no puede conectarse al dispositivo, es posible que haya un problema de red o que la instalación de hardware no se haya completado correctamente.

## **Pasos**

- 1. Si no puede conectarse con el Administrador del sistema SANtricity:
	- a. Intente hacer ping al dispositivo con la dirección IP de una controladora de almacenamiento en la red de gestión para System Manager de SANtricity: **ping** *Storage\_Controller\_IP*
	- b. Si no recibe respuesta del ping, confirme que está utilizando la dirección IP correcta.

Use la dirección IP para el puerto de gestión 1 en cualquier controladora de almacenamiento.

c. Si la dirección IP es correcta, compruebe el cableado del dispositivo y la configuración de la red.

Si esto no se resuelve el problema, póngase en contacto con el soporte técnico.

- d. Si el ping se ha realizado correctamente, abra un explorador Web.
- e. Introduzca la URL para SANtricity System Manager: **https://***Storage\_Controller\_IP*

Aparece la página de inicio de sesión de SANtricity System Manager.

- 2. Si no puede conectarse al controlador SG6000-CN:
	- a. Intente hacer ping al dispositivo utilizando la dirección IP del controlador SG6000-CN: **ping** *SG6000-CN\_Controller\_IP*
	- b. Si no recibe respuesta del ping, confirme que está utilizando la dirección IP correcta.

Puede utilizar la dirección IP del dispositivo en la red de grid, la red de administración o la red de cliente.

- c. Si la dirección IP es correcta, compruebe el cableado del dispositivo, los transceptores SFP y la configuración de red.
- d. Si dispone de acceso físico al SG6000-CN, puede utilizar una conexión directa con la IP local permanente de enlace 169.254.0.1 para comprobar la configuración de redes de la controladora y actualizarla si es necesario. Para obtener instrucciones detalladas, consulte el paso 2 de la ["Acceso al](https://docs.netapp.com/es-es/storagegrid-117/installconfig/accessing-storagegrid-appliance-installer.html) [instalador de dispositivos de StorageGRID".](https://docs.netapp.com/es-es/storagegrid-117/installconfig/accessing-storagegrid-appliance-installer.html)

Si esto no se resuelve el problema, póngase en contacto con el soporte técnico.

e. Si el ping se ha realizado correctamente, abra un explorador Web.

f. Introduzca la URL para el instalador de dispositivos de StorageGRID: **https://***SG6000-CN\_Controller\_IP***:8443**

Aparece la página de inicio.

## **Las bandejas de expansión SG6060 no se muestran en el instalador de dispositivos**

Si instaló bandejas de ampliación para SG6060 y estas no aparecen en el instalador de dispositivos de StorageGRID, debe comprobar que las bandejas se hayan instalado completamente y estén encendidas.

### **Acerca de esta tarea**

Puede verificar que las bandejas de ampliación están conectadas al dispositivo consultando la siguiente información en el instalador de dispositivos StorageGRID:

• La página **Home** contiene un mensaje sobre las estanterías de expansión.

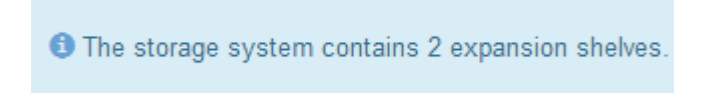

• La página **Avanzado** > **Modo RAID** indica por número de unidades si el dispositivo incluye o no estantes de expansión. Por ejemplo, en la siguiente captura de pantalla se muestran dos SSD y 178 HDD. Un SG6060 con dos bandejas de expansión contiene 180 unidades en total.

## Configure RAID Mode

This appliance contains the following drives.

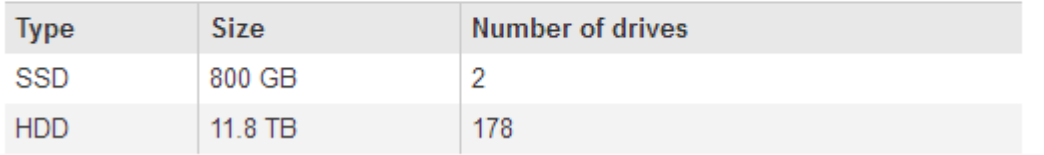

Si en las páginas del instalador de dispositivos de StorageGRID no se indica que hay bandejas de ampliación, siga este procedimiento.

### **Pasos**

- 1. Compruebe que todos los cables necesarios están conectados firmemente. Consulte ["Aparato de cable](https://docs.netapp.com/es-es/storagegrid-117/installconfig/cabling-appliance-sg6000.html) [\(SG6000\)"](https://docs.netapp.com/es-es/storagegrid-117/installconfig/cabling-appliance-sg6000.html).
- 2. Verifique que se hayan encendido las bandejas de expansión. Consulte ["Conexión de los cables de](https://docs.netapp.com/es-es/storagegrid-117/installconfig/connecting-power-cords-and-applying-power-sg6000.html) [alimentación y alimentación \(SG6000\)"](https://docs.netapp.com/es-es/storagegrid-117/installconfig/connecting-power-cords-and-applying-power-sg6000.html).
- 3. Si necesita ayuda para resolver un problema, póngase en contacto con el soporte técnico.

## **No se puede conectar al dispositivo SG5700**

Si no puede conectarse al dispositivo, es posible que haya un problema de red o que la instalación de hardware no se haya completado correctamente.

### **Pasos**

1. Si no puede conectarse con el Administrador del sistema SANtricity:

- a. Intente hacer ping al dispositivo con la dirección IP de la controladora E2800 en la red de gestión para System Manager de SANtricity: **ping** *E2800\_Controller\_IP*
- b. Si no recibe respuesta del ping, confirme que está utilizando la dirección IP correcta.

Use la dirección IP para el puerto de gestión 1 de la controladora E2800.

c. Si la dirección IP es correcta, compruebe el cableado del dispositivo y la configuración de la red.

Si esto no se resuelve el problema, póngase en contacto con el soporte técnico.

- d. Si el ping se ha realizado correctamente, abra un explorador Web.
- e. Introduzca la URL para SANtricity System Manager: **https://***E2800\_Controller\_IP*

Aparece la página de inicio de sesión de SANtricity System Manager.

- 2. Si no puede conectarse al controlador E5700SG:
	- a. Intente hacer ping al dispositivo utilizando la dirección IP del controlador E5700SG: **ping** *E5700SG\_Controller\_IP*
	- b. Si no recibe respuesta del ping, confirme que está utilizando la dirección IP correcta.

Puede utilizar la dirección IP del dispositivo en la red de grid, la red de administración o la red de cliente.

c. Si la dirección IP es correcta, compruebe el cableado del dispositivo, los transceptores SFP y la configuración de red.

Si esto no se resuelve el problema, póngase en contacto con el soporte técnico.

- d. Si el ping se ha realizado correctamente, abra un explorador Web.
- e. Introduzca la URL para el instalador de dispositivos de StorageGRID: **https://***E5700SG\_Controller\_IP***:8443**

Aparece la página de inicio.

## **Información relacionada**

["Ver indicadores de estado"](https://docs.netapp.com/es-es/storagegrid-117/installconfig/viewing-status-indicators.html)

## <span id="page-10-0"></span>**ERROR HE: Error al sincronizar con el software de sistema operativo SANtricity (SG5700)**

La pantalla de siete segmentos en la controladora de computación muestra un código de ERROR HE si el instalador del dispositivo de StorageGRID no puede sincronizar con el software de sistema operativo SANtricity.

## **Acerca de esta tarea**

Si se muestra UN código DE error, lleve a cabo esta acción correctiva.

## **Pasos**

- 1. Compruebe la integridad de los dos cables de interconexión SAS y confirme que están conectados de forma segura.
- 2. Según sea necesario, sustituya uno o ambos cables y vuelva a intentarlo.
- 3. Si esto no se resuelve el problema, póngase en contacto con el soporte técnico.

### **Información de copyright**

Copyright © 2024 NetApp, Inc. Todos los derechos reservados. Imprimido en EE. UU. No se puede reproducir este documento protegido por copyright ni parte del mismo de ninguna forma ni por ningún medio (gráfico, electrónico o mecánico, incluidas fotocopias, grabaciones o almacenamiento en un sistema de recuperación electrónico) sin la autorización previa y por escrito del propietario del copyright.

El software derivado del material de NetApp con copyright está sujeto a la siguiente licencia y exención de responsabilidad:

ESTE SOFTWARE LO PROPORCIONA NETAPP «TAL CUAL» Y SIN NINGUNA GARANTÍA EXPRESA O IMPLÍCITA, INCLUYENDO, SIN LIMITAR, LAS GARANTÍAS IMPLÍCITAS DE COMERCIALIZACIÓN O IDONEIDAD PARA UN FIN CONCRETO, CUYA RESPONSABILIDAD QUEDA EXIMIDA POR EL PRESENTE DOCUMENTO. EN NINGÚN CASO NETAPP SERÁ RESPONSABLE DE NINGÚN DAÑO DIRECTO, INDIRECTO, ESPECIAL, EJEMPLAR O RESULTANTE (INCLUYENDO, ENTRE OTROS, LA OBTENCIÓN DE BIENES O SERVICIOS SUSTITUTIVOS, PÉRDIDA DE USO, DE DATOS O DE BENEFICIOS, O INTERRUPCIÓN DE LA ACTIVIDAD EMPRESARIAL) CUALQUIERA SEA EL MODO EN EL QUE SE PRODUJERON Y LA TEORÍA DE RESPONSABILIDAD QUE SE APLIQUE, YA SEA EN CONTRATO, RESPONSABILIDAD OBJETIVA O AGRAVIO (INCLUIDA LA NEGLIGENCIA U OTRO TIPO), QUE SURJAN DE ALGÚN MODO DEL USO DE ESTE SOFTWARE, INCLUSO SI HUBIEREN SIDO ADVERTIDOS DE LA POSIBILIDAD DE TALES DAÑOS.

NetApp se reserva el derecho de modificar cualquiera de los productos aquí descritos en cualquier momento y sin aviso previo. NetApp no asume ningún tipo de responsabilidad que surja del uso de los productos aquí descritos, excepto aquello expresamente acordado por escrito por parte de NetApp. El uso o adquisición de este producto no lleva implícita ninguna licencia con derechos de patente, de marcas comerciales o cualquier otro derecho de propiedad intelectual de NetApp.

Es posible que el producto que se describe en este manual esté protegido por una o más patentes de EE. UU., patentes extranjeras o solicitudes pendientes.

LEYENDA DE DERECHOS LIMITADOS: el uso, la copia o la divulgación por parte del gobierno están sujetos a las restricciones establecidas en el subpárrafo (b)(3) de los derechos de datos técnicos y productos no comerciales de DFARS 252.227-7013 (FEB de 2014) y FAR 52.227-19 (DIC de 2007).

Los datos aquí contenidos pertenecen a un producto comercial o servicio comercial (como se define en FAR 2.101) y son propiedad de NetApp, Inc. Todos los datos técnicos y el software informático de NetApp que se proporcionan en este Acuerdo tienen una naturaleza comercial y se han desarrollado exclusivamente con fondos privados. El Gobierno de EE. UU. tiene una licencia limitada, irrevocable, no exclusiva, no transferible, no sublicenciable y de alcance mundial para utilizar los Datos en relación con el contrato del Gobierno de los Estados Unidos bajo el cual se proporcionaron los Datos. Excepto que aquí se disponga lo contrario, los Datos no se pueden utilizar, desvelar, reproducir, modificar, interpretar o mostrar sin la previa aprobación por escrito de NetApp, Inc. Los derechos de licencia del Gobierno de los Estados Unidos de América y su Departamento de Defensa se limitan a los derechos identificados en la cláusula 252.227-7015(b) de la sección DFARS (FEB de 2014).

## **Información de la marca comercial**

NETAPP, el logotipo de NETAPP y las marcas que constan en <http://www.netapp.com/TM>son marcas comerciales de NetApp, Inc. El resto de nombres de empresa y de producto pueden ser marcas comerciales de sus respectivos propietarios.